*Components / Komponenten / Componentes / Composants / Componentes / Contents / Inhalt / Contenido / Table des matières / Conteúdo /* 

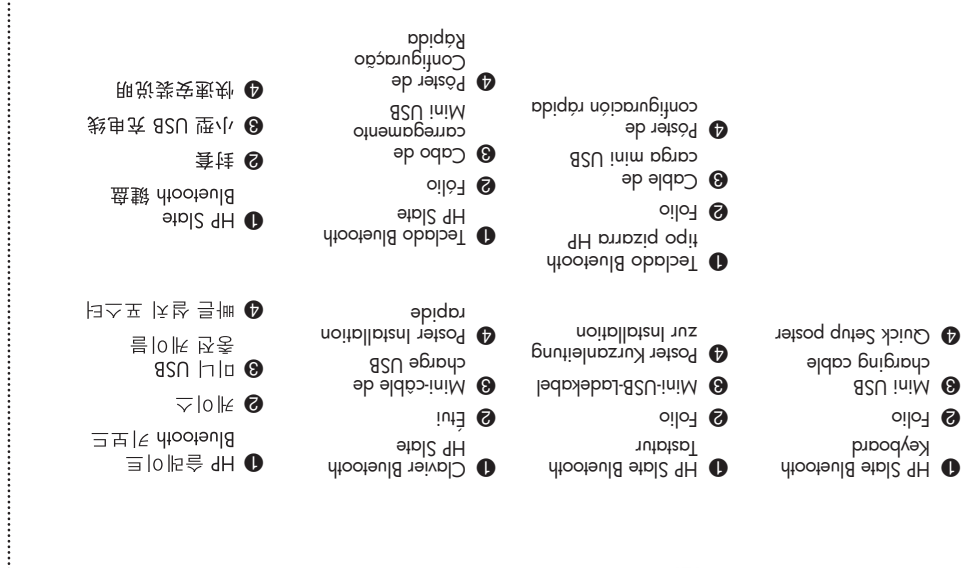

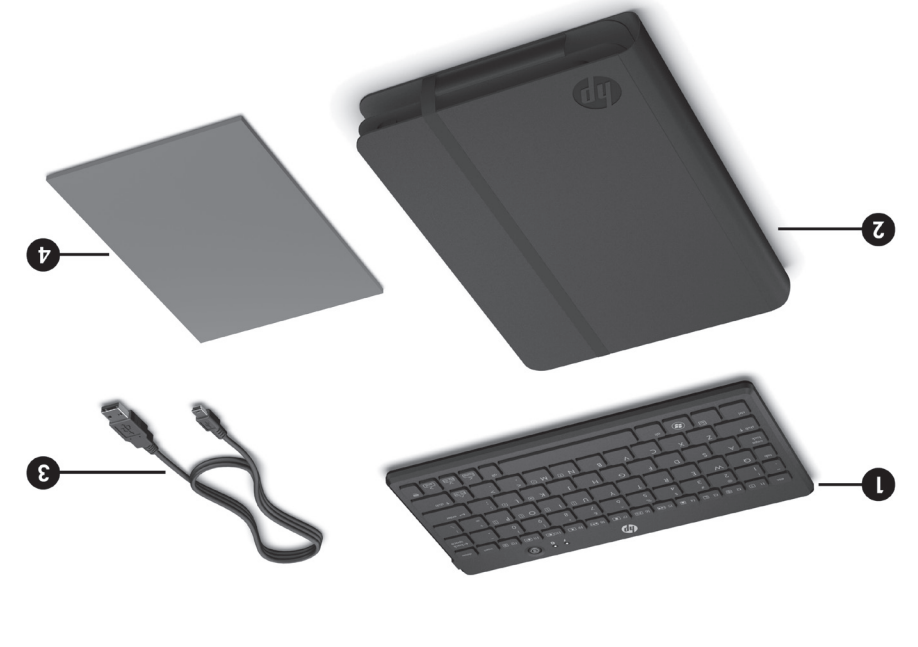

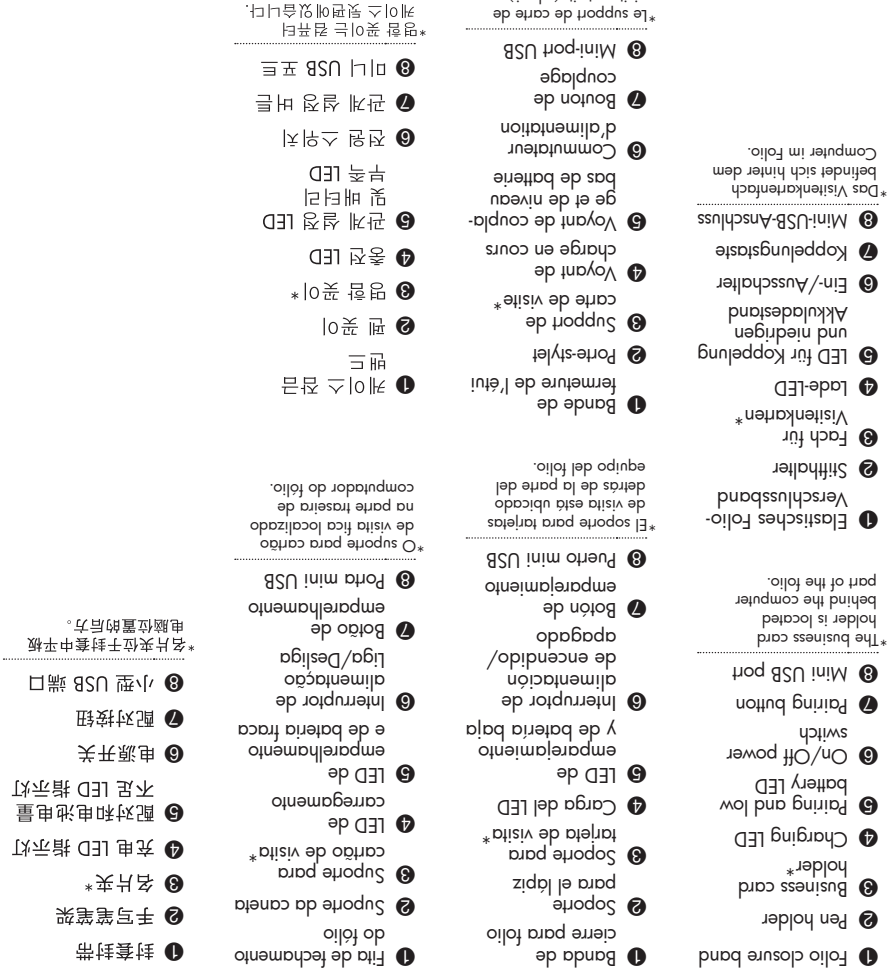

**Wenn Ihr Slate über WWAN verfügt:** Um eine schlechtere WWAN-Leistung<br>zu vermeiden, wird dringend empfohlen, das im Lieferumfang des Slate enthaltene Folio zu verwenden, wenn das WWAN eingeschaltet ist. Wenn stattdessen das vorliegende Folio verwendet wird, kann dies eine verringerte WWAN-Leistung zur Folge haben. Für die WWAN-Nutzung ist ein separat zu erwerbender Wireless-Service-Vertrag erforderlich. Erkundigen Sie sich bei Ihrem Anbieter vor Ort nach dem Netzabdeckungsbereich und der Verfügbarkeit in Ihrer Region. Verbindung und Geschwindigkeit sind abhängig von Ort, Umgebung, Netzwerkbedingungen und anderen Faktoren.

visite est situé derrière la partie informatique de l'étui.

Si su pizarra incluye WWAN: Para evitar la degradación de rendimiento de la WWAN, se recomienda encarecidamente utilizar el folio incluido con su pizarra cuando la WWAN esté activada. Utilizar este folio de otro modo puede disminuir el rendimiento de la WWAN. El uso de la WWAN requiere el contrato de servicio inalámbrico que se compra por separado. Consulte con su proveedor local para conocer el área de cobertura y la disponibilidad de su zona. La conexión y las velocidades pueden variar según la ubicación, el entorno, las condiciones de red y otros factores.

Si votre Slate inclut une fonction WWAN : Pour éviter les dégradations des performances WWAN, il est fortement recommandé d'utiliser l'étui livré avec votre Slate lorsque la fonction WWAN est activée. L'utilisation 如果您的 Slate 平板电脑附带 WWAN: 为了避免 WWAN 性能降低, 强 烈建议您在开启 WWAN 时使用随 Slate 平板电脑提供的封套。如使用此 封套代替, 可能会导致 WWAN 性能降低。要想使用 WWAN, 必须另行 购买无线服务合同。有关在您所在地区的覆盖范围和可用情况,请向当地 供应商询问。由于位置、环境、网络条件以及其它因素,连接和速度会有

If your Slate includes WWAN: To avoid degradation of WWAN performance, it is highly recommended that you use the folio that came with your Slate when the WWAN is turned on. Using this folio instead may result in decreased WWAN performance. WWAN use requires a separately purchased wireless service contract. Check with your local vendor for coverage area and availability in your area. Connection and speeds will vary due to location, environment, network conditions, and other factors.

> La operacion de este equipo esta sujeta a las siguientes dos condiciones: (1) este equipo puede que no cause interferencia y, (2) este equipo debe aceptar cualquier interferencia, incluyendo interferencia que pueda ser causada por la operacion no deseada.

*Regulatory and Safety Notices / Sicherheits- und Zulassungshinweise / Avisos normativos y de seguridad / Informations sur la sécurité et les réglementations /*  Informações regulamentares e de segurança / 안전 및 규제 정보 / 管制和安全通告

 $\boldsymbol \Omega$  $\boldsymbol{\Theta}$ 

 $\boldsymbol{\Theta}$ 

 $\bullet$  $\odot$ 

 $\bf{O}$ 

 $\boldsymbol{c}$  $\boldsymbol{\Theta}$ 

 $\odot$  $\boldsymbol{\Theta}$ 

 $\boldsymbol{\Theta}$  $\boldsymbol{c}$ 

> *HP SLATE BLUETOOTH TASTATUR & FOLIO Kurzanleitung zur Installation Configuración rápida de TECLADO BLUETOOTH TIPO PIZARRA HP Installation rapide du CLAVIER BLUETOOTH HP SLATE ET DE L'ÉTUI Instalação rápida do TECLADO E FÓLIO BLUETOOTH HP SLATE* HP 슬레이트 BLUETOOTH 키보드 및 케이스 빠른 설치 HP SLATE BLUETOOTH 键盘和封套快速安装

de cet étui à la place peut engendrer des performances WWAN réduites. L'utilisation de la fonction WWAN nécessite l'achat d'un contrat de service sans fil distinct. Vérifiez auprès de votre fournisseur local pour connaître la zone de couverture et la disponibilité dans votre région. La connexion et la vitesse varient en fonction de l'emplacement, de l'environnement, des conditions du réseau et d'autres facteurs.

Se seu Slate incluir WWAN: Para evitar problemas de desempenho de WWAN, é extremamente recomendado que a capa de proteção fornecida com o Slate seja utilizada quando a WWAN estiver ligada. Usar outra capa de proteção pode afetar o desempenho da WWAN. A utilização da WWAN exige a aquisição de um contrato de serviço sem fio separado. Verifique a área de cobertura e a disponibilidade na sua área com o fornecedor local. A conexão e a velocidade podem variar de acordo com o local, com as condições da rede e com outros fatores.

Slate에 WWAN이 포함된 경우: WWAN 성능 저하를 방지하려면 WWAN 이 켜져 있을 때 Slate와 함께 제공되는 케이스를 사용하는 것이 좋습니다. 이 케이스를 대신 사용하면 WWAN 성능이 약간 떨어질 수 있습니다. WWAN을 사용하려면 별도의 무선 서비스 계약을 구입해야 합니다. 지원되는 지역과 해당 지역에서 사용 가능 여부를 확인하려면 지역 및 기타 요인에 따라 달라질 수 있습니다.

## *Federal Communications Commission notice*

To identify this product, refer to the part, series, or model number found on the product.

### **Modification**

The FCC requires the user to be notified that any changes or modifications made to this device that are not expressly approved by Hewlett-Packard Company may void the user's authority to operate the equipment.

#### Cables

Connections to this device must be made with shielded cables with metallic RFI/EMI connector hoods in order to maintain compliance with FCC Rules and Regulations.

Wireless keyboard certification markings are located on the bottom of the

keyboard.

#### *Brazilian notice*

Este equipamento opera em carater secundario, isto e, nao tem direito a protecao contra interferencia prejudicial, mesmo de estacoes do mesmo tipo, a nao pode causar interferencia a sistemas operando em carater primario.

#### *Canadian notice*

#### Canada, Industry Canada (IC) Notices

This Class B digital apparatus complies with Canadian ICES-003 and RSS-210. Operation is subject to the following two conditions:

1. this device may not cause interference, and

2. this device must accept any interference, including interference that may cause undesired operation of the device.

#### Canada, avis d'Industry Canada (IC)

Cet appareil numérique de classe B est conforme aux normes canadiennes ICES-003 et RSS-210. Son fonctionnement est soumis aux deux conditions suivantes :

1. cet appareil ne doit pas causer d'interférence et

2. cet appareil doit accepter toute interférence, notamment les interférences qui peuvent affecter son fonctionnement.

*European Union Regulatory Notice*

R&TTE Directive 1999/5/EC: This product may be used in all European Union countries.

Products bearing the CE marking comply with the following EU Directives:

- Low Voltage Directive 2006/95/EC
- EMC Directive 2004/108/EC
- Ecodesign Directive 2009/125/EC, where applicable

Compliance with these directives implies conformity to applicable harmonized European standards (European Norms) that are listed in the EU Declaration of Conformity issued by HP for this product or product family and available (in English only) either within the product documentation or at the following web site: www.hp.eu/certificates (type the product number in the search field).

The compliance is indicated by one of the following conformity markings placed on the product:

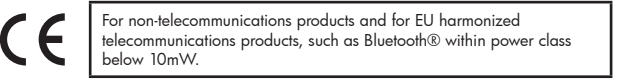

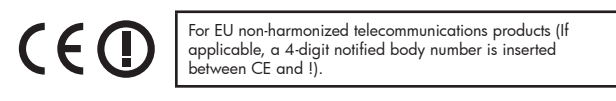

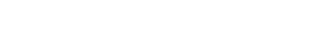

Please refer to the regulatory label provided on the product.

The point of contact for regulatory matters is: Hewlett-Packard GmbH, Dept./MS: HQ-TRE, Herrenberger Strasse 140, 71034 Boeblingen, GERMANY.

#### *Mexican notice*

# *HP SLATE BLUETOOTH KEYBOARD & FOLIO Quick Setup*

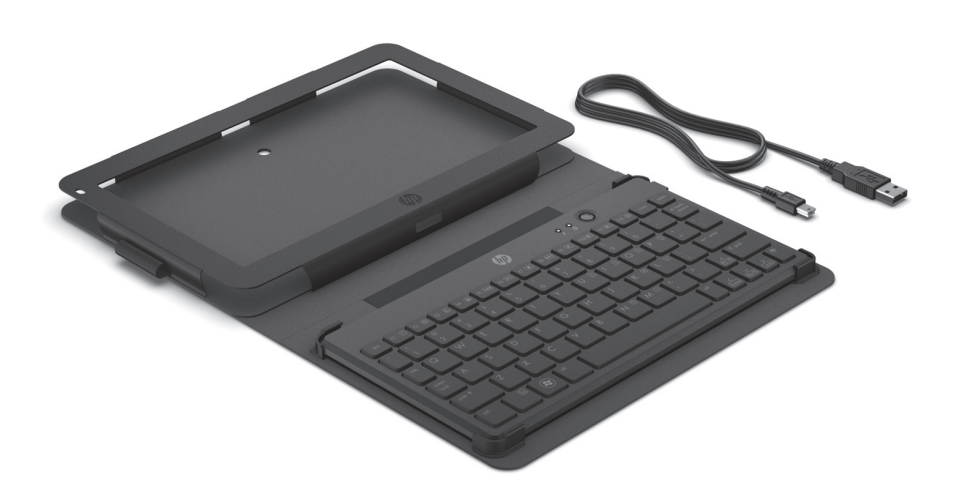

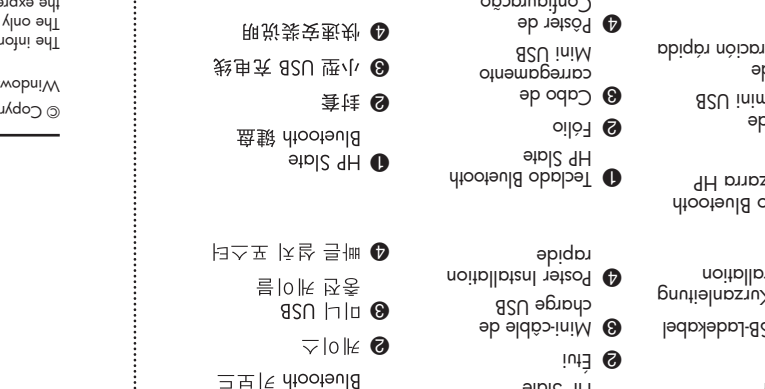

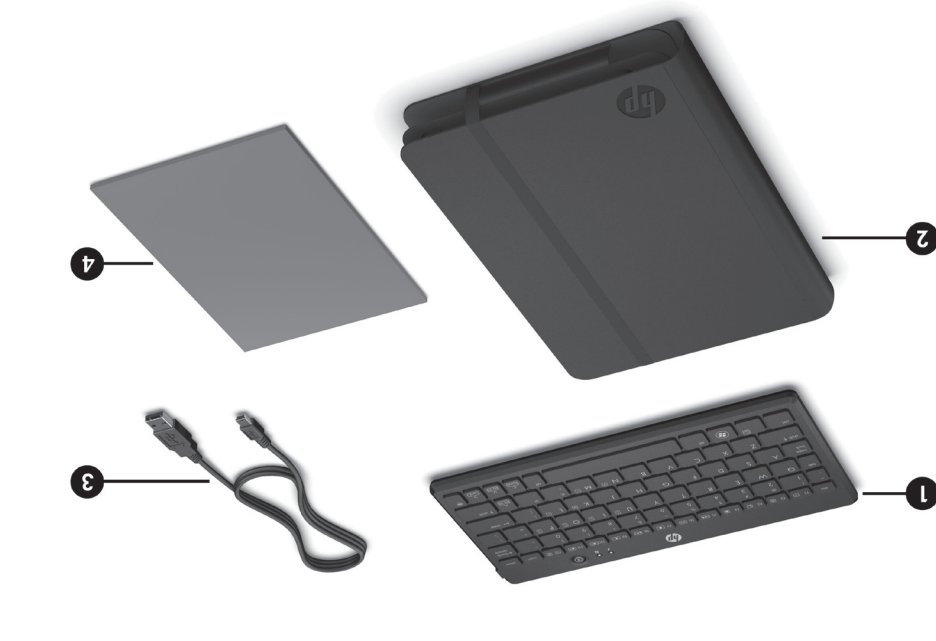

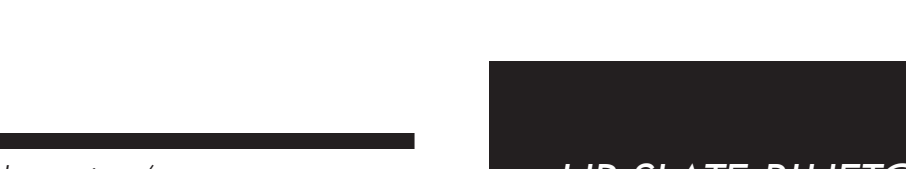

#### © Copyright 2011 Hewlett-Packard Development Company, L.P. ws is a U.S. registered trademark of Microsoft Corporation. The intiguous contained pect to change without notice. In the the only products and services are setting to the set of the set of the set of the set of the set of the set of  $\frac{1}{2}$ han stoubord dous gnivnoqmoopp stnemente vtnompw ezerqxe ent<br>- services. Nothing and allocks and blooks and brown secrives<br>- loinotibe ban loointot at al eloil ed ton llods 9H . Amonow lonoitib errors or omissions contained herein. Replace this box with PI statement as per spec. Replace this box with PI statement as per spec. Replace this box with PI statement as per spec. Replace this box with PI statement as per spec.

First Edition: October 2011

Replace this box with PI statement as per spec.

 $d$ \*  $\bullet$ 

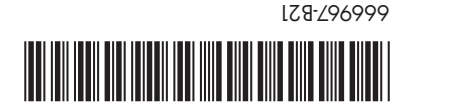

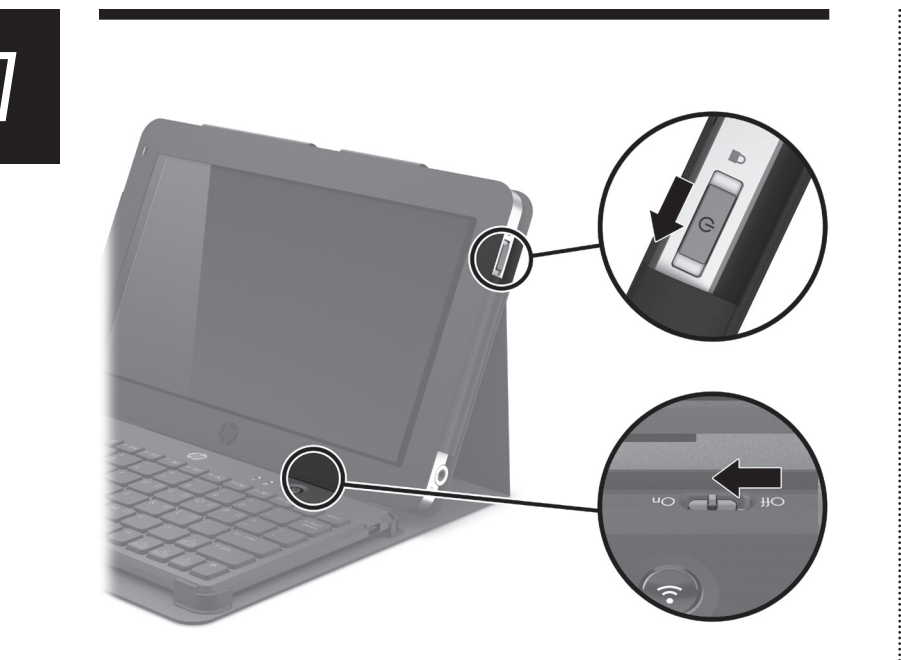

Power on the computer and HP Slate Bluetooth Keyboard by sliding both power switches to their power-on positions.

Schalten Sie den Computer und die HP Slate Bluetooth Tastatur ein, indem Sie beide Betriebsschalter in die Einschaltposition bringen.

Encienda el equipo y el teclado bluetooth para pizarra HP deslizando los interruptores de alimentación a sus posiciones de encendido.

Allumez l'ordinateur et le clavier Bluetooth HP Slate en faisant glissant les deux commutateurs d'alimentation sur leur position de mise sous tension.

Ligue o computador e o HP Slate Bluetooth Keyboard deslizando os botões Liga/Desliga

컴퓨터와 HP Slate Bluetooth 키보드의 전원

将电源开关滑到开启位置,打开平板电脑和

para as posições ligado.

HP Slate Bluetooth 键盘

스위치를 밀어 전원을 켭니다.

To pair the Slate Bluetooth Keyboard with the computer using Windows® 7: 1. Press and hold the pairing button (1) for two seconds.

- The pairing LED (2) slowly blinks blue. 2. Use the digital pen to right-click the Bluetooth
- icon  $\Omega$  in the notification area, at the far right of the taskbar, and then click Add a Device. You can also click the Start button, click Control Panel, and then click Add a device.
- 3. Select HP Slate Bluetooth Keyboard from the list of devices displayed in the Add a device window on the computer screen, and then click Next. 4. Use the Slate Bluetooth Keyboard to type
- the variable PIN code displayed on the next window, and then press **Enter** This device has been successfully added to this

computer will display on the screen at this time. NOTE: The pairing LED (2) blinks fast if the pairing

is successful.

3. Sélectionnez Clavier Bluetooth HP Slate dans la liste des périphériques affichée dans la fenêtre d'ajout d'un périphérique sur l'ordinateur de l'écran, puis cliquez sur Suivant 4. Utilisez le clavier Bluetooth Slate pour entrer le code PIN variable affiché dans la fenêtre suivante, puis appuyez sur Entrée. Ce périphérique a été ajouté avec succès à cet ordinateur s'affiche alors à l'écran

- So koppeln Sie die Slate Bluetooth Tastatur mit dem Computer unter Windows® 7:
- 1. Halten Sie die Koppelungstaste (1) 2 Sekunden lang gedrückt. Die Koppelungs-LED (2) blinkt langsam blau.
- 2. Führen Sie mit dem digitalen Stift einen Rechtsklick auf das Bluetooth Symbol & im Infobereich außen rechts in der Taskleiste aus, und klicken Sie dann auf Gerät hinzufügen. Sie können auch auf die Schaltfläche Start klicken, dann auf Systemsteuerung und anschließend auf Gerät hinzufügen.
- 3. Wählen Sie HP Slate Bluetooth Tastatur aus der Liste der Geräte, die im Fenster "Gerät hinzufügen" auf dem Computerbildschirm angezeigt wird, und klicken Sie auf Weiter.
- 4. Geben Sie über die Slate Bluetooth Tastatur den variablen PIN-Code ein, der im nächsten Fenster angezeigt wird, und drücken Sie die Eingabetaste. Die Meldung Das Gerät wurde diesem Computer erfolgreich hinzugefügt wird auf dem Bildschirm angezeigt.
- 1. Pressione e segure o botão de emparelhamento (1) por dois segundos. O LED de emparelhamento (2) piscará lentamente na cor azul.
- 2. Use a caneta digital para clicar com o botão direito no ícone do **Bluetooth @** na área de notificação, à extrema direita da barra de tarefas e clique em Adicionar um dispositivo.
- Você também pode clicar no botão Iniciar, clicar em Painel de controle e, em seguida, clicar em Adicionar um dispositivo.
- 3. Selecione **Teclado Bluetooth HP Slate** na lista de dispositivos exibida na janela Adicionar um dispositivo na tela do computador e clique em Avançar.
- 4. Use o Teclado Bluetooth Slate para digitar o código PIN variável exibido na janela seguinte e pressione **Enter**

HINWEIS: Die Koppelungs-LED (2) blinkt schnell, wenn die Koppelung erfolgreich ist.

- Para emparejar el teclado Bluetooth tipo pizarra con el equipo utilizando Windows® 7: 1. Mantenga presionado el botón de emparejamiento (1) por dos segundos. El LED de emparejamiento (2) parpadea lentamente de color azul.
- 2. Utilice el lápiz digital para hacer clic derecho en el icono Bluetooth @ en el área de notificación, en el lado derecho de la barra de tareas, y luego haga clic en Añadir un dispositivo. También puede hacer clic en el botón Inicio, haga clic en Panel de control y luego en
- Agregar un dispositivo. 3. Seleccione Teclado Bluetooth tipo pizarra HP
- de la lista de dispositivos que aparece en la ventana Agregar un dispositivo de la pantalla del equipo y luego haga clic en Siguiente.
- 4. Use el teclado Bluetooth tipo pizarra para escribir el código PIN variable que se muestra en la siguiente ventana y presione Intro. En este momento se mostrará en la pantalla Este dispositivo se ha agregado correctamente

a este equipo.

NOTA: El LED de emparejamiento (2) parpadea rápidamente si el emparejamiento es correcto.

Pour coupler le clavier Bluetooth Slate avec l'ordinateur sous Windows® 7:

- 1. Appuyez sur le bouton de couplage (1) et maintenezle enfoncé pendant deux secondes. Le voyant de couplage (2) clignote lentement en bleu.
- 2. Utilisez le stylet numérique pour cliquer avec le bouton droit sur l'icône Bluetooth & dans la zone de notification, à l'extrémité droite de la barre des tâches, puis cliquez sur Ajouter un périphérique.

Vous pouvez également cliquer sur le bouton Démarrer, cliquer sur Panneau de configuration puis cliquer sur Ajouter un périphérique.

*Troubleshooting / Fehlerbeseitigung / Solución de problemas / Résolution des problèmes / Solução de problemas /*  If the Slate Bluetooth Keyboard pairing is Se o emparelhamento do Teclado Bluetooth not successful, repeat step 3. Slate não ocorrer, repita a etapa 3. Wenn die Koppelung der Slate Bluetooth 슬레이트 Bluetooth 키보드 관계 설정이 실패될 Tastatur mit dem Computer nicht erfolgreich ist, 경우 3단계를 다시 실행하십시오 wiederholen Sie Schritt 3. 如果 Slate Bluetooth 键盘配对不成功, 请重复执行 Si el emparejamiento del teclado Bluetooth 步骤 3。 tipo pizarra no es exitoso, repita el paso 3. Si le couplage du clavier Bluetooth Slate échoue, répétez l'étape 3.

REMARQUE : Le voyant de couplage (2) clignote rapidement en cas de réussite du couplage.

Para emparelhar o Teclado Bluetooth Slate com o computador usando o Windows® 7:

> du connecteur USB du câble dans le port USB de l'ordinateur  $\bigcirc$ , puis insérez l'extrémité du miniconnecteur USB dans le mini-port USB du clavier Bluetooth Slate <sup>2</sup>.

Para carregar o Slate Bluetooth Keyboard usando o cabo de carregamento mini USB, insira a extremidade do conector USB na porta USB do computador  $\bigcirc$  e a extremidade do conector mini USB na porta mini USB do Slate Bluetooth Keyboard @.

A mensagem Este dispositivo foi adicionado corretamente ao computador será exibida na tela.

OBSERVAÇÃO: O LED de emparelhamento (2) piscará rapidamente se o emparelhamento fo concluído com êxito.

Windows® 7이 설치된 컴퓨터와 슬레이트 Bluetooth 키보드 관계 설정:

- 1. 관계 설정 버튼(1)을 2초간 누르고 있습니다. 관계 설정 LED(2)가 파란색으로 느리게 깜박입니다.
- 2. 디지털 펜을 사용하여 작업 표시줄의 오른쪽 끝에 있는 알림 영역에서 Bluetooth 아이콘 8을 오른쪽 버튼으로 누른 후 장치 추가를
- -<br>-릅니다. 시작 버튼, 제어판, 장치 추가를 차례로 눌러 실행할 수도 있습니다
- 3. 장치 추가 창에 표시된 장치 목록에서 HP 슬레이트 Bluetooth 키보드를 선택한 후 다음을 누릅니다.
- 4. 다음 창에 표시된 변수 PIN 코드를 슬레이트 Bluetooth 키보드로 입력한 후 Enter를 누릅니다.
- 이때 컴퓨터에 장치가 성공적으로 추가되었습니다라는 메시지가 표시됩니다.

참고: 관계 설정이 완료되면 관계 설정 LED(2)가 빠르게 깜박입니다

- 要将 Slate Bluetooth 键盘与使用 Windows® 7 的平 板电脑配对,请执行以下操作: 1. 按住配对按钮 (1) 两秒钟。配对 LED 指示灯 (2)
- 慢慢闪烁蓝光。 2. 使用数字手写笔在任务栏最右侧的通知区域中右 击 Bluetooth 图标 8, 然后单击"添加设备" 也可以依次单击"开始"按钮、控制面板,然后
- 单击"添加设备" 3. 在平板电脑屏幕上的"添加设备"窗口中, 从显 示的设备列表中选择 HP Slate Bluetooth 键盘,
- 然后单击"下一步" 4. 使用 Slate Bluetooth 键盘键入下一窗口中显示的 可变 PIN 码, 然后按下 Enter 键。

此时,屏幕上将显示"此设备已成功添加到此. 平板电脑"

注意: 如果配对成功, 配对 LED 指示灯 (2) 会快 速闪烁

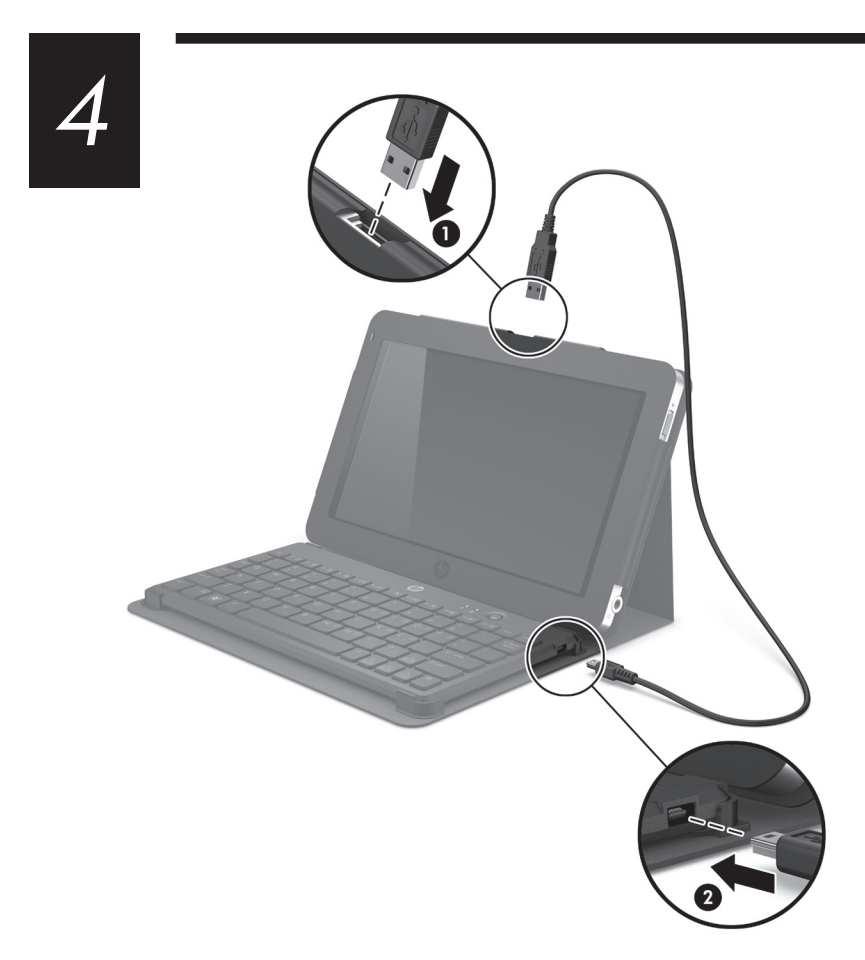

Before pairing the Slate Bluetooth Keyboard with your computer, ensure that your computer has Bluetooth turned on.

Your computer has HP Connection Manager installed. To use HP Connection Manager to turn Bluetooth on:

- 1. Use the digital pen, included with the computer, to right-click the HP Connection Manager icon in the Quick launch bar on the left side of the taskbar.
- 2. Click the power button next to Bluetooth to turn it on, if it is not already turned on.

Vergewissern Sie sich vor der Koppelung der Slate Bluetooth Tastatur mit Ihrem Computer, dass Bluetooth auf dem Computer eingeschaltet ist.

Auf Ihrem Computer ist HP Connection Manager installiert. So schalten Sie Bluetooth mit HP Connection Manager ein:

- 1. Verwenden Sie den digitalen Stift, der mit dem Computer mitgeliefert wurde, um einen Rechtsklick auf das HP Connection Manager Symbol in der Quick Launch-Leiste links neben der Taskleiste durchzuführen.
- 2. Klicken Sie auf die Netzschalter-Schaltfläche neben Bluetooth, um Bluetooth einzuschalten, falls dies nicht bereits der Fall ist.

Antes de emparejar el teclado Bluetooth tipo pizarra con su equipo, asegúrese de que éste tenga activado el sistema Bluetooth. Su equipo tiene instalado HP Connection Manager.

Para usar HP Connection Manager para activar el sistema bluetooth: 1. Use el lápiz digital, que viene con el

equipo, para hacer clic derecho en el icono

HP Connection Manager en la barra de inicio del lado izquierdo de la barra de tareas.

按钮将其打开

2. Haga clic en el botón de alimentación que está junto a Bluetooth si es que aún no está encendido.

Avant de coupler le clavier Bluetooth Slate avec votre ordinateur, assurez-vous que la fonction Bluetooth est activée sur ce dernier.

Votre ordinateur dispose de HP Connection Manager installé. Pour utiliser HP Connection Manager pour activer la fonction Bluetooth :

1. Utilisez le stylet numérique, inclus avec l'ordinateur, pour cliquer avec le bouton droit sur l'icône HP Connection Manager dans la barre de lancement rapide sur le côté droit de la barre des tâches.

2. Le cas échéant, cliquez sur le bouton d'alimentation en regard de la fonction Bluetooth pour l'activer.

Antes de emparelhar o Teclado Bluetooth Slate com seu computador, certifique-se de que o computador esteja com a função Bluetooth ativada.

Seu computador tem o HP Connection Manager instalado. Para usar o HP Connection Manage para ativar o Bluetooth:

- 1. Use a caneta digital, fornecida com o computador, para clicar com o botão direito no ícone do HP Connection Manager na barra de Inicialização rápida do lado direito da barra de tarefas.
- 2. Clique no botão Liga/Desliga ao lado de Bluetooth para ativá-lo, se ele não estiver ativado.

슬레이트 Bluetooth 키보드를 컴퓨터와 관계 설정하기 전에 컴퓨터의 Bluetooth 기능이 켜져 있는지 확인합니다.

컴퓨터에 HP Connection Manager가 설치되어 있습니다. HP Connection Manager를 사용하여 Bluetooth를 켜려면 다음과 같이 하십시오.

- 1. 컴퓨터와 함께 제공된 디지털 펜을 사용하여 .<br>작업 표시줄 왼쪽에 있는 빠른 시작 모음에서 HP Connection Manager 아이콘을 오른쪽 버튼으로 누릅니다.
- 2. 전원이 켜져 있지 않은 경우 Bluetooth 옆에 있는 전원 버튼을 눌러 켭니다.

在将 Slate Bluetooth 键盘与平板电脑配对之前, 确保平板电脑已打开 Bluetooth。 您的平板电脑已经安装了 HP Connection 

- 1. 使用平板电脑附带的数字手写笔, 右击任务栏左 侧的快速启动栏中的 HP Connection Manager 图标。
- 2. 如果 Bluetooth 尚未打开, 请单击它旁边的电源

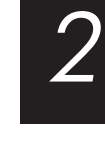

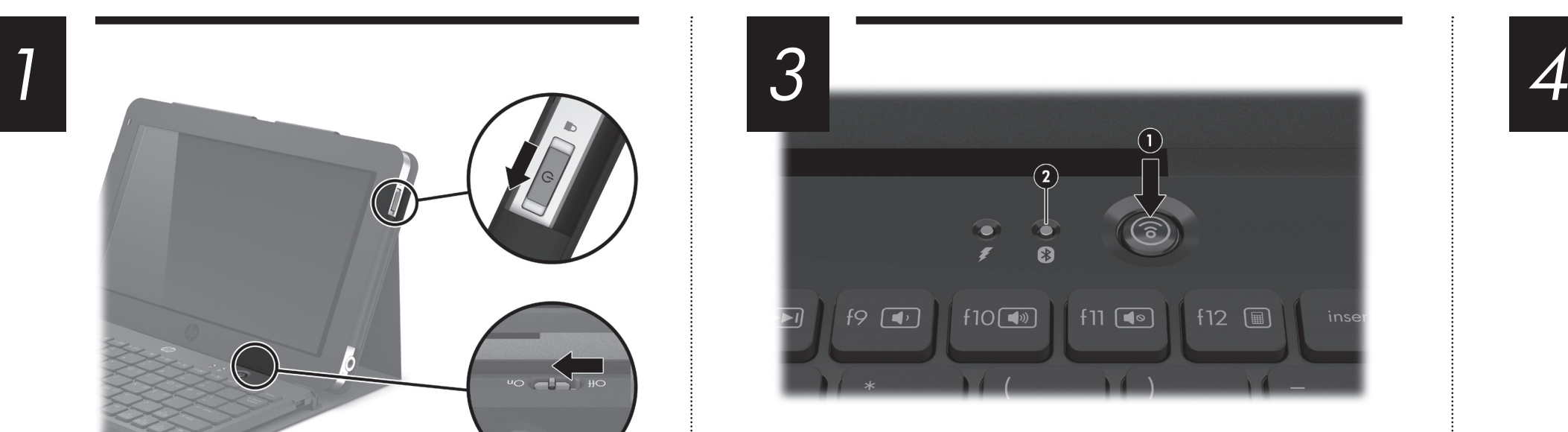

using it for the first time. After the first charging, the low battery LED blinks red when the battery is low. To charge the Slate Bluetooth Keyboard using the Mini USB charging cable, insert the USB connector end of the cable into the USB port on the computer  $\bigcirc$ , and insert the mini USB connector end into the mini USB port on the Slate Bluetooth Keyboard @. NOTE: When charging is complete, the charging

LED turns off.

HINWEIS: Sobald die Slate Bluetooth Tastatur mit dem Computer gekoppelt ist, muss sie vor der ersten Verwendung aufgeladen werden. Nach dem ersten Ladevorgang blinkt die LED für niedrigen Akkuladestand rot, wenn ein niedriger

Akkuladestand erreicht wird.

Schließen Sie zum Aufladen der Slate Bluetooth Tastatur mit dem Mini-USB-Ladekabel das USB-Ende des Kabels an den USB-Anschluss am Computer 1 und das Mini-USB-Ende an den Mini-USB-Anschluss

an der Slate Bluetooth Tastatur an 2.

NOTE: After the Slate Bluetooth Keyboard has been paired with the computer, it must be charged before REMARQUE : Une fois le clavier Bluetooth Slate couplé avec l'ordinateur, il doit être chargé avant de pouvoir l'utiliser pour la première fois. Après la première charge, le voyant de niveau bas de batterie clignote en rouge en cas de niveau faible de batterie. Pour charger le clavier Bluetooth Slate à l'aide du mini-câble de charge USB, insérez l'extrémité

HINWEIS: Wenn der Ladevorgang abgeschlossen ist,

hört die Lade-LED auf zu leuchten.

NOTA: Luego de emparejar el teclado Bluetooth tipo pizarra con el equipo, éste se debe cargar antes de usarlo por primera vez. Luego de la primera carga, el LED de batería baja parpadea de color

rojo cuando la batería está baja.

Para cargar el teclado bluetooth de la pizarra con el cable de carga Mini USB, inserte el extremo del conector USB en el puerto USB del equipo  $\bigcirc$  e inserte el extremo del conector Mini USB en el puerto Mini USB del teclado bluetooth de la pizarra  $\overset{\cdot}{\bm{\otimes}}$ . NOTA: Cuando finaliza la carga, el LED de carga

se apaga.

REMARQUE : Une fois la charge terminée, le voyant de charge s'éteint.

OBSERVAÇÃO: Depois que o Teclado Bluetooth Slate tiver sido emparelhado com o computador, carregue-o antes de usá-lo pela primeira vez. Após a primeira carga, o LED de bateria fraca piscará na cor vermelha quando a bateria ficar fraca.

OBSERVAÇÃO: Quando o carregamento está concluído, o LED de carregamento apaga.

참고: 슬레이트 Bluetooth 키보드가 컴퓨터와 관계 설정이 된 후 처음 사용할 때는 반드시 충전해야 합니다. 첫 충전 후 배터리가 부족하면 배터리 부족 LED가 빨간색으로 깜박입니다.

미니 USB 충전 케이블을 사용하여 Slate Bluetooth 키보드를 충전하려면 케이블의 USB 커넥터 끝을 컴퓨터  $\bigcirc$ 의 USB 포트에 연결하고 미니 USB 커넥터 끝을 Slate Bluetooth 키보드 @의 미니 USB 포트에 연결합니다.

注意 . 在 Slate Bluetooth 键盘与平板电脑配对之 后,必须在首次使用之前对其进行充电。首次充电 之后, 如果电池电量不足, 电池电量不足 LED 指示 灯会闪烁红光。

————————————————————<br>要使用小型 USB 充电线对 Slate Bluetooth 键盘进 行充电,请将电缆的 USB 连接器一端插入平板电 脑 ❶ 上的 USB 端口, 然后将另一端的小型 USB 连接器插入 Slate Bluetooth 键盘 @ 上的小型 USB 端口。

注意: 充电完成后, 充电 LED 指示灯便会熄灭。